### **MT4 Supreme - Trade Terminal**

In deze handleiding vind je instructies voor de installatie en het gebruik van de MT4 Supreme Editie. Installatieproces en gebruik is in de **nieuwe MT5 Supreme Editie** hetzelfde. Volg eenvoudigweg de instructies beschreven in jouw MetaTrader 5 Supreme Editie.

### **1.Trade Terminal overzicht**

### **1.1.Open Trade Terminal**

Begin met het [downloaden](https://admiralmarkets.com/nl/trading-software/admiral-supreme) van de MT4 Supreme Editie en sluit MetaTrader 4 tijdens het installatieproces.

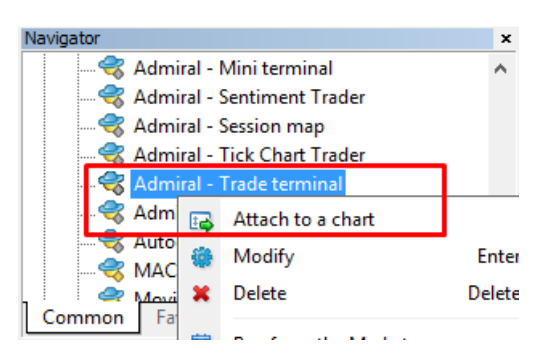

De Trade Terminal wordt over een reeds openstaande grafiek in MetaTrader gezet. Open een grafiek van een instrument naar keuze en activeer de expert advisor (EA) Admiral Trade Terminal op een van de volgende manieren:

- 1. dubbelklik op de EA in het MT4 navigatievenster en sleep de EA naar de grafiek, of
- 2. klik met de rechtermuisknop op de EA en kies voor Voeg toe aan de grafiek.

Let op: per grafiek in MT4 kan je 1 EA tegelijkertijd toevoegen. Wanneer er reeds een EA actief is dan zal het toevoegen van de Mini Terminal de huidige EA vervangen. Om zowel de Trade Terminal als een andere EA te gebruiken open je simpelweg meerdere grafieken.

Wees er op bedacht dat de Trade Terminal de complete grafiek beslaat. Daarom is het raadzaam een nieuwe grafiek te openen bij het activeren van de Trade Terminal zodat instellingen op de reeds geopende grafiek behouden blijven.

#### **1.2.Trade Terminal componenten**

De Trade Terminal bestaat uit drie componenten:

- 1. Market Watch
- 2. Account Info
- 3. Order List.

In de Trade Terminal kan je deze drie onderdelen individueel aanpassen. Zo kan je de Account Info `verstoppen` door op de dubbele pijlen in de titelbalk te klikken. Dit geeft vervolgens maximale ruimte aan de Market Watch. Je kan ook handmatig de grootte van alle vensters optimaliseren. Klik hiervoor op het frame dat twee vensters scheidt en sleep naar de gewenste positie.

Admiral Markets Cyprus Ltd Dramas 2, 1st floor, 1077 Nicosia, Cyprus Tel: +357 22 262 181 Email: info@admiralmarkets.com.cy CySEC License number: 201/13 Registration number: HE310328

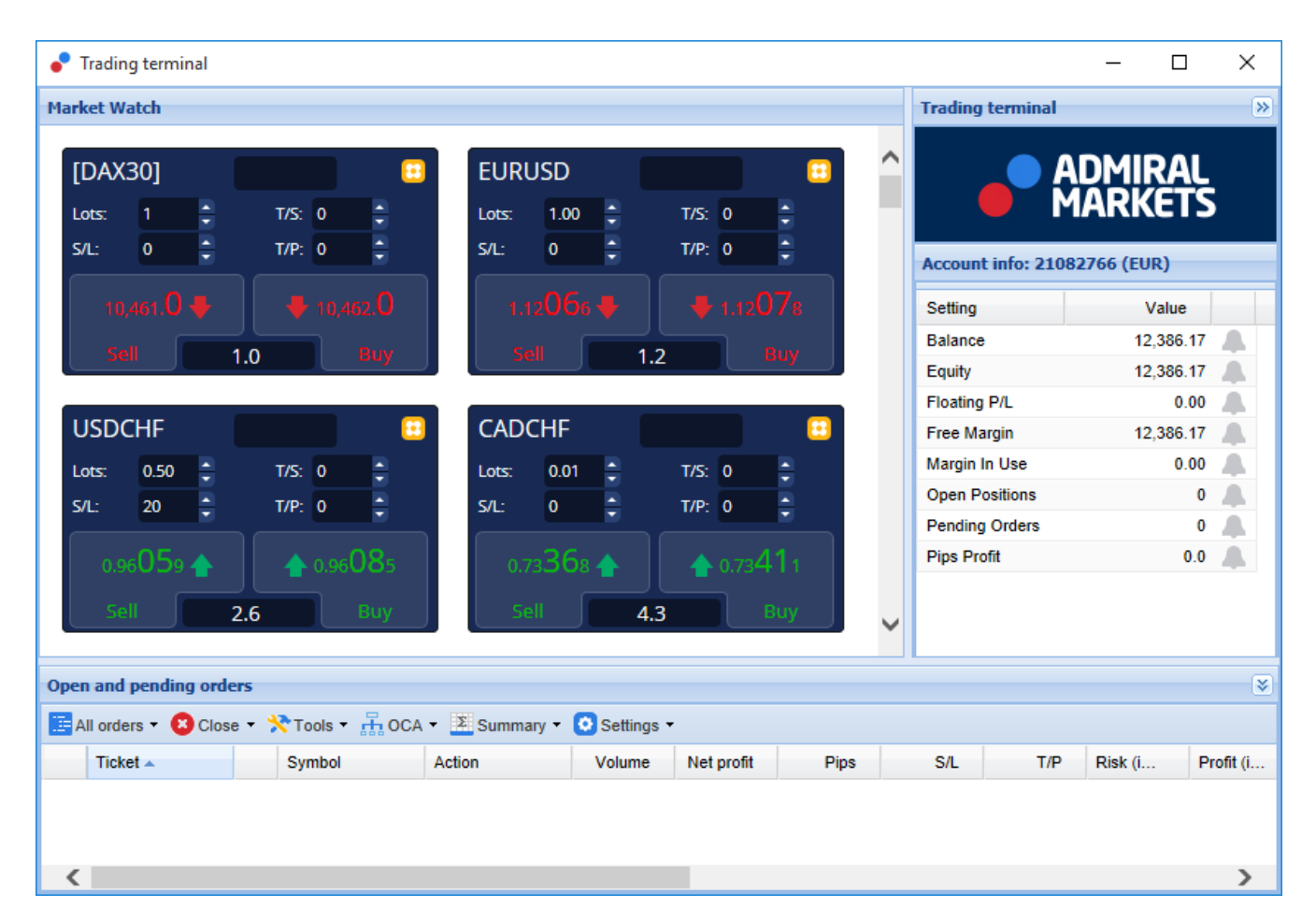

De Trade Terminal toont alle activiteiten op de rekening. Bijvoorbeeld, wanneer je een automatisch systeem runt of handmatig trades plaatst met behulp van MT4`s eigen ingebouwde functies, dan zullen ook deze activiteit worden getoond in de Account Info en Order List van de Trade Terminal.

### **2.Market Watch**

De Market Watch toont een Mini Terminal voor alle, zelf in te stellen, instrumenten. Vervolgens kan je de mogelijkheden gebruiken zoals beschreven in onze Mini Terminal handleiding.

De instrumenten in de Market Watch synchroniseren met MT4`s eigen market watch. Gebruik de MT4 market watch om instrumenten toe te voegen of te verwijderen. De Trade Terminal zal binnen enkele seconden automatisch synchroniseren.

Admiral Markets Cyprus Ltd Dramas 2, 1st floor, 1077 Nicosia, Cyprus Tel: +357 22 262 181 Email: info@admiralmarkets.com.cy CySEC License number: 201/13 Registration number: HE310328

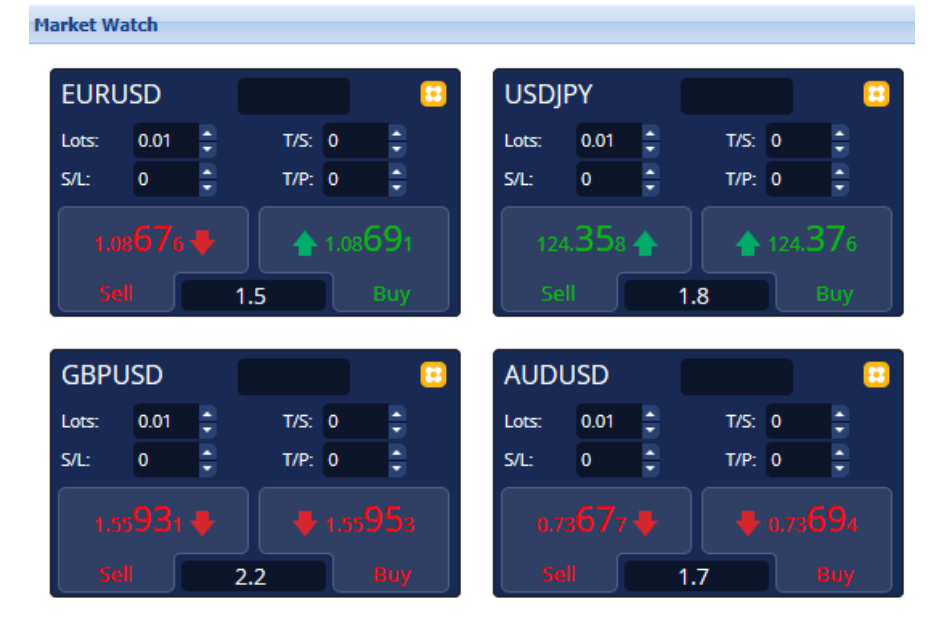

Wees er op bedacht dat de vrije snelheid van de processor, externe programma`s hebben dus invloed, van belang is. Excessief processor gebruik kan resulteren in het vertraagd uitvoeren van orders via de Trade Terminal.

#### **2.1.Buy/sell orders plaatsen**

Je kan voor elk symbool op de Market Watch buy of sell orders plaatsen door middel van de Buy en Sell knoppen. De status indicator aan de bovenkant toont je huidige positie in het instrument.

Je kan de lot grootte voor nieuwe orders bepalen, of een stop loss, take profit of trailing stop instellen, door gebruik te maken van de velden boven de Buy en Sell knoppen.

#### **2.2.Trade Calculator**

Je kan de calculator voor ieder individueel veld (SL, TP, TS, en lot grootte) openen door de ctrl toets ingedrukt te houden en met de *linker muisknop* te klikken op het betreffende veld.

Bijvoorbeeld:

- 1. wanneer je van plan bent om een positie van 0,25 lot in te nemen en een stop loss wilt plaatsen die een maximaal verlies van €100 vertegenwoordigt, dan kan je
- 2. door de *ctrl toets* ingedrukt te houden en met de *linkermuisknop* in het S/L veld te klikken de Trade Calculator automatisch de exacte hoeveelheid pips laten uitrekenen.

Mocht een exacte berekening niet mogelijk zijn als gevolg van restricties (bijvoorbeeld uitsluitend gehele lots voor sommige CFD`s), zal dit automatisch worden afgerond.

Admiral Markets Cyprus Ltd Dramas 2, 1st floor, 1077 Nicosia, Cyprus Tel: +357 22 262 181 Email: info@admiralmarkets.com.cy CySEC License number: 201/13 Registration number: HE310328

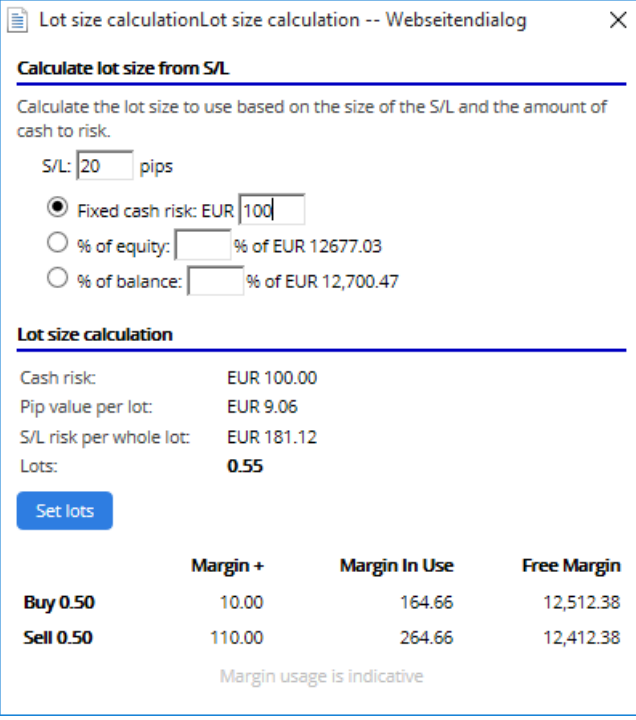

De calculator verschaft informatie over de margevereisten van je nieuwe order wanneer je met ctrl+muisklik in het lot veld klikt.

#### **2.3.Pending orders plaatsen**

Je kan pending orders plaatsen (Buy/Sell Limit/Stop) door te klikken op de **b** knop en te kiezen voor New order. Het is nu mogelijk om het order type, de instapprijs, stop loss, en take profit etc. te kiezen.

Het instapmoment voor pending orders kan worden gedefinieerd als een vaste prijs (bijvoorbeeld 1,2345), of als een aantal pips. Bijvoorbeeld:

- 1. wanneer je kiest voor een buy limit met een voorkeursinstelling van 20 pips, dan
- 2. wordt de limit order 20 pips onder de huidige koers gezet.

#### **2.4.One-cancels-other (OCO) orders**

Je vindt OCO orders wanneer je op de **b** knop klikt, en voor OCO uit het dropdownmenu kiest. Er zijn twee type OCO orders.

- 1. OCO breakout selecteer twee verschillende punten boven en onder de huidige prijs. De Mini Terminal plaatst vervolgens een buy stop en sell stop. Wanneer aan één van de pending orders is voldaan, wordt de ander automatisch opgeheven. Een typische situatie waarin je dit zou kunnen gebruiken is wanneer je een grote prijsbeweging verwacht, maar nog niet de richting weet (omhoog of omlaag).
- 2. OCO reversion in dit geval plaatst de Mini Terminal een buy limit en een sell limit, in plaats van een buy stop en een sell stop. Handig wanneer je een beweging verwacht die weer wordt gevolgd door een teruggang naar de huidige prijs.

#### **2.5.Order templates**

Wanneer je een bepaald order type met dezelfde parameters regelmatig gebuikt (bijvoorbeeld een buy limit 20 pips onder de huidige prijs, met een 100 pip S/L en T/P), kan je deze als template opslaan voor snel toekomstig hergebruik. Simpelweg:

- 1. klik op de  $\blacksquare$  knop, en
- 2. voer de details in het venster New order in, en
- 3. kies voor Save template.

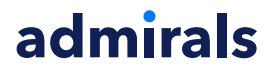

In de toekomst kan je dan snel je opgeslagen template gebruiken door met:

- 1.  $ctrl + m \textit{u}$ isklik op de  $\blacksquare$  knop te klikken en
- 2. het opgeslagen template uit de lijst te kiezen.
- 3. Je order zal nu automatisch uitgevoerd worden.

Let op: de Mini Terminal zal geen extra bevestiging meer vragen wanneer je orders op deze manier plaatst.

#### **2.6.Orders sluiten**

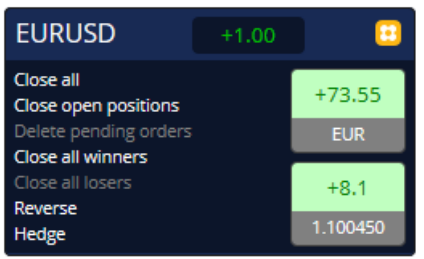

Om een open positie te sluiten klik je op de status indicator bovenaan de Mini Terminal (waarin de huidige positie grootte wordt weergegeven), er verschijnt nu een nieuw venster.

Het venster toont het resultaat van je open posities in het instrument.

Je hebt nu de keuze om alle open posities van dit intrument te sluiten, hedgen of omkeren.

Dit scherm biedt een aantal opties voor het sluiten van orders, waaronder:

- 1. Close all sluit alle posities en pending orders
- 2. Close open positions sluit alle actieve trades (pending orders blijven open)
- 3. Delete pending orders sluit alleen pending orders
- 4. Close all winners sluit alle winstgevende posities
- 5. Close all losers sluit alle verlieslijdende posities
- 6. Reverse sluit de huidige positie en open een tegenovergestelde positie met hetzelfde volume
- 7. Hedge open een tegenovergestelde positie met hetzelfde volume zonder de huidige positie te sluiten.

Let op: het sluiten van orders als hierboven beschreven is optioneel, het blijft nog steeds mogelijk om op de `ouderwetse` manier posities te sluiten door simpelweg op het kruisje in de terminal te klikken.

#### **2.7. Informatie over instrument**

Je kan snel handige gegevens over het instrument bekijken door te klikken op de **be** knop en *Symbol* Information te kiezen. Dit opent een nieuw venster dat de minimale prijsbeweging voor het symbool toont, plus de minimum en maximum trade grootte etc.

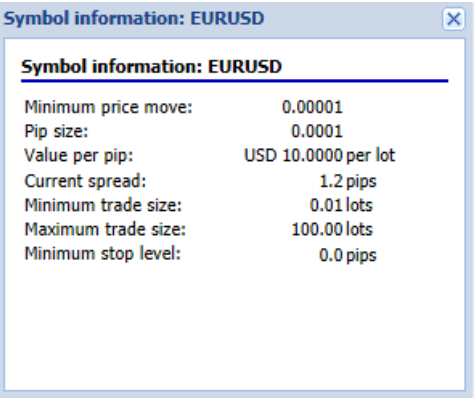

#### **2.8.Nieuwe grafiek openen**

Je kan een nieuw grafiek venster openen door te klikken op de **B** knop en te kiezen voor New chart.

### **3.Account Info**

Het Account Info gedeelte van de Trade Terminal toont de belangrijkste informatie van je rekening zoals balans, equity, ongerealiseerde winst/verlies, vrije marge en het aantal open posities.

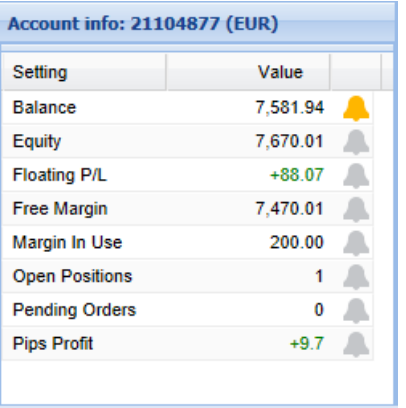

Natuurlijk kan je ook de alarm functie activeren, door te klikken op het icoon van de bel. Bijvoorbeeld, je kan een alarm instellen wanneer:

- 1. je vrije marge onder de €1.000 uitkomt, of
- 2. wanneer je geen open posities meer bezit (alle posities zijn gesloten).

Alarmen worden als pop up meldingen weergegeven in MT4 en kunnen ook per email naar je worden verstuurd.

Wanneer een alarm is gecreëerd, verandert de kleur van het bel icoontje van transparant naar geel. Wanneer een alarm vervolgens afgaat, verandert de kleur naar rood.

#### **3.1.Waarschuwingsniveaus**

Je stelt een alarm in door een bepaalde drempel te specificeren (bijvoorbeeld €1.000) en ervoor te kiezen dat het alarm afgaat wanneer de waarde:

- 1. de drempel overschrijdt
- 2. onder de drempel komt
- 3. exact gelijk is, of
- 4. niet gelijk is.

Bijvoorbeeld:

- 1. je hebt twee open posities en wilt op de hoogte gesteld worden wanneer deze op wat voor manier dan ook veranderen, dan
- 2. voer je de waarde 2 in voor het alarm en kies je de optie Not equal to.

Admiral Markets Cyprus Ltd Dramas 2, 1st floor, 1077 Nicosia, Cyprus Tel: +357 22 262 181 Email: info@admiralmarkets.com.cy CySEC License number: 201/13 Registration number: HE310328

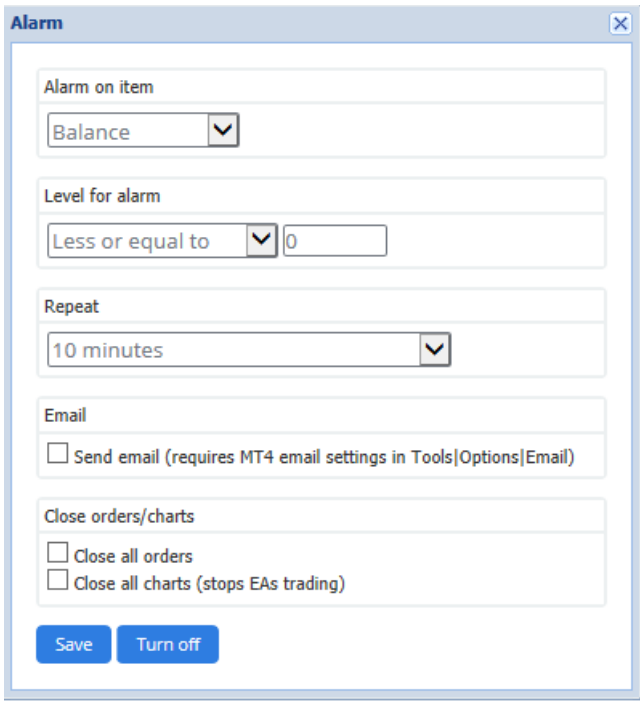

#### **3.2.Alarm herhalen**

Alarmen kunnen, nadat ze zijn af gegaan, worden uitgeschakeld of ingesteld voor herhaling. De snooze periode informeert de Trade Terminal om het alarm voor enkele minuten te negeren.

Bijvoorbeeld:

- 1. wanneer je een alarm hebt ingesteld indien de vrije marge onder de €1.000 komt, dan
- 2. voorkomt de herhaal periode dat het alarm herhaaldelijk afgaat (elke paar seconden) wanneer de vrije marge blijft fluctueren tussen €999 en €1.001.

#### **3.3.E-mail**

Je kan, naast het krijgen van de standaard pop up op je scherm, een optionele email notificatie ontvangen wanneer een alarm afgaat. Om een email te ontvangen ga je in het MetaTrader hoofdmenu naar Gereedschappen -> Opties -> Email.

#### **3.4.Grafieken en orders sluiten**

Configureer naar wens twee specifieke acties bij het afgaan van een alarm.

- 1. Close all orders zodra het alarm afgaat sluit het systeem alle open posities en pending orders. Je kan dit bijvoorbeeld gebruiken in combinatie met een alarm op je vrije marge, waar je je posities zou willen sluiten om zo een margin call te voorkomen.
- 2. Close all charts sluit alle grafieken in MT4 behalve de grafiek waar op de Trade Terminal actief is. Het hoofddoel is hier om te voorkomen dat geautomatiseerde systemen (EA`s) op andere grafieken doorgaan met het plaatsen van orders.

### **4.Order List**

De Order List toont alle open posities en pending orders op je rekening en biedt talrijke functies om deze orders te managen. Het weerspiegelt de informatie uit de orderlijst van MT4 en bevat een aantal extra details zoals trade duur (tijd sinds openen van positie) en de winstgevendheid in pips.

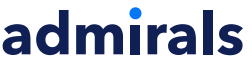

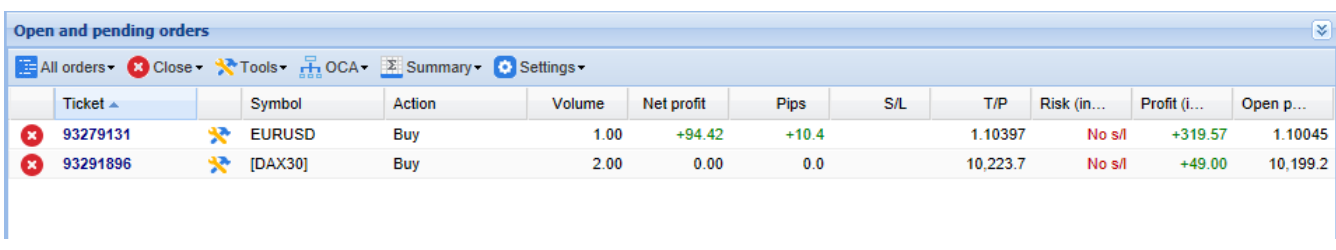

Wanneer het **igter it icoon naast een order verandert in een ist icoon, geeft dit aan dat de Trade Terminal** voor die order een automatische actie uitvoert, bijvoorbeeld:

- 1. een trailing stop
- 2. een automatische order sluiting, of
- 3. de order kan onderdeel zijn van een OCA groep.

Om te controleren welke acties er worden uitgevoerd, klik je op het icoon en kies je voor Tasks in progress.

#### **4.1.Orders sorteren**

Je kan de Order List sorteren aan de hand van alle kolommen. Klik op de titel van een kolom zoals Ticket, om te sorteren in oplopende volgorde. Of klik nogmaals om te sorteren in aflopende volgorde.

Je kan ook de kolommen herindelen en verplaatsen door op de titel van een kolom te klikken, de linkermuisknop ingedrukt te houden, en de kolom naar de gewenste locatie te slepen.

Daarnaast kan je ook kolommen laten tonen of juist `verstoppen`. Door te klikken op de pijl aan de rechterkant van een kolom en te kiezen voor `columns`, kan je de zichbaarheid van een kolom aan- of uitzetten.

#### **4.2.Orders sluiten**

Je kan een open order of pending order sluiten, door te klikken op het <sup>3</sup> naast de order.

De Close optie in de taakbalk bovenaan de orderlijst, bevat ook een aantal mogelijkheden voor het sluiten van meerdere orders, waaronder:

- 1. Close all sluit alle posities en pending orders
- 2. Close open positions sluit alle actieve posities (pending orders blijven open)
- 3. Delete pending orders sluit alleen pending orders
- 4. Close all winners sluit alle winstgevende posities
- 5. Close all losers sluit alle verlieslijdende posities

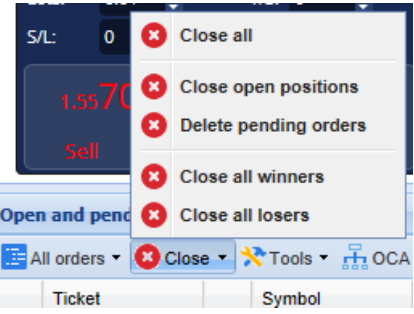

#### **4.3.Orders aanpassen**

Je kan verschillende aanpassingen aan orders doen, inclusief gedeeltelijk sluiten, instellen van S/L of trailing stop.

Dit kan op verschillende manieren:

1. klik op het  $\mathbf{\hat{x}}$  icoon naast een individuele order

- 2. klik op Tools in de menu balk bovenaan de orderlijst en kies dan voor All orders het pop up menu zal dan de gewenste actie uitvoeren op elke order
- 3. kies enkele orders in de orderlijst en klik op *Tools* in de menu balk bovenaan de orderlijst en kies dan voor Selected orders
- 4. klik op het  $\mathbf{\hat{x}}$  icoon in het summary venster

#### **4.3.1.Meerdere orders selecteren**

Je kan meerdere orders uit de Order List selecteren en hier specifieke acties voor uitvoeren.

- 1. Klik op een order om deze individueel te selecteren.
- 2. Door de *shift toets* ingedrukt te houden en met de *linkermuisknop* te klikken op een tweede order selecteer je alle orders die hier tussen liggen. Bijvoorbeeld:
	- 1. wanneer er 5 orders in de orderlijst staan, en
	- 2. je wilt order 2 t/m 4 selecteren, dan klik je met de *linkermuisknop* op order 2
	- 3. houd nu de *shift toets* ingedrukt en klik met de *linkermuisknop* op order 4.
- 3. Met ctrl+linkermuisklik selecteer/de-selecteer je een order. Je kan ook alle orders in de lijst selecteren en er 1 uitsluiten:
	- 1. klik op de eerste order, en
	- 2. kies met *shift+linkermuisknop* voor de laatste order, en gebruik
	- 3. ctrl+linkermuisknop voor de order die je niet geselecteerd wilt hebben.

Op het moment dat je enkele orders hebt geselecteerd, kan je de functie Selected orders gebruiken in het Tools menu. Deze functie is niet beschikbaar als er geen orders zijn geselecteerd.

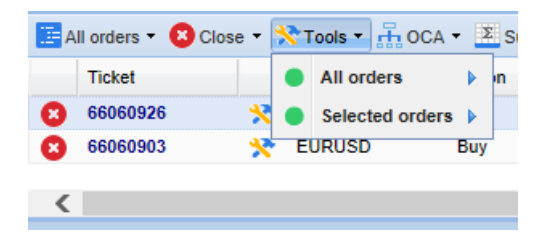

#### **4.3.2.Gedeeltelijk sluiten, Stop loss, Take profit en Trailing stop**

Je kan:

- 1. een order gedeeltelijk sluiten, en
- 2. een Stop loss (S/L), Take profit (T/P), of Trailing stop (T/S) instellen of aanpassen.

Voor de toekenning van een S/L en T/P, kan je de waarde in pips of als bedrag opgeven.

Een gedeeltelijke sluiting kan niet altijd exact worden uitgevoerd. Bijvoorbeeld, je kan geen exacte 50% gedeeltelijke sluiting doen bij een order van 0,03 lots, omdat 0,0015 geen bestaande grootte is. Gedeeltelijk sluiten wordt naar de dichtstbijzijnde toegestane lot grootte afgerond.

Bijvoorbeeld:

- 1. wanneer je vraagt 50% te sluiten voor een order van 0,03 lots, dan
- 2. zal de software 0,01 lots sluiten,
- 3. waardoor een positie van 0,02 lots overblijft.

Houd er rekening mee dat de trailing stop enkel actief is wanneer de MetaTrader software aanstaat. De trailing stop order wordt dus niet opgeslagen op de server (dit in tegenstelling tot de stop loss of take profit). Daarom werken trailing stops niet meer wanneer de MetaTrader software is afgesloten!

#### Admiral Markets Cyprus Ltd Dramas 2, 1st floor, 1077 Nicosia, Cyprus Tel: +357 22 262 181 Email: info@admiralmarkets.com.cy CySEC License number: 201/13 Registration number: HE310328

## admirals

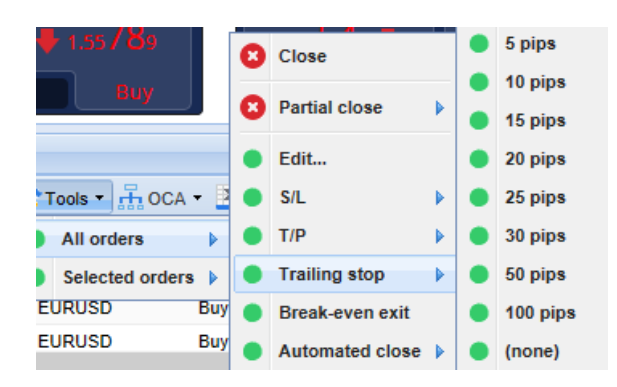

#### **4.3.3.Order specificaties**

Je kan voor iedere order een pop up venster openen door op het ticketnummer te klikken of door te klikken op het  $\mathbf{\hat{x}}$  icoon en te kiezen voor *Edit*.

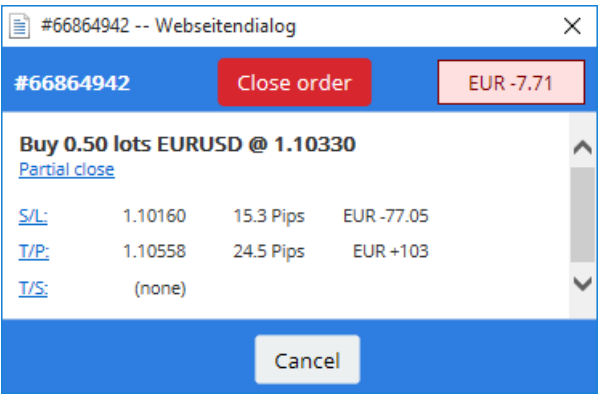

Het pop up venster toont:

- 1. de huidige positie tov de S/L en T/P (bijvoorbeeld voor long orders, de afstand vanaf de huidige bid koers tot aan de S/L), en
- 2. het effect op de balans bij het raken van de S/L of T/P.

Het huidige resultaat wordt weergegeven in de rechter bovenhoek van het venster. Er kan worden gewisseld tussen een weergave in bedrag of pips door hier op te klikken.

Je kan de order sluiten door op de rode knop te klikken, ook is er de mogelijkheid om de stop loss, take profit of trailing stop aan te passen of een order gedeeltelijk te sluiten.

#### **4.4.Orders automatisch sluiten**

Automatisch sluiten laat je regels definiëren voor het sluiten van open posities. Deze kunnen bestaan uit meerdere onderdelen (bijvoorbeeld het sluiten van een positie wanneer de winstdrempel is bereikt) en kunnen zowel visuele als email alarmen bevatten. Automatisch sluiten kan ook worden opgeslagen als template voor snel hergebruik in de toekomst.

Let op: automatische sluiten is enkel actief als MetaTrader open staat. Ga je offline of sluit je de software dan werkt automatisch sluiten niet meer.

Om automatisch te laten sluiten kies je voor:

- 1. Automated close uit het Tools menu voor een order (of meerdere orders),
- 2. Create om een nieuwe regel te definiëren, of
- 3. Edit wanneer er reeds een actieve regel is ingesteld.

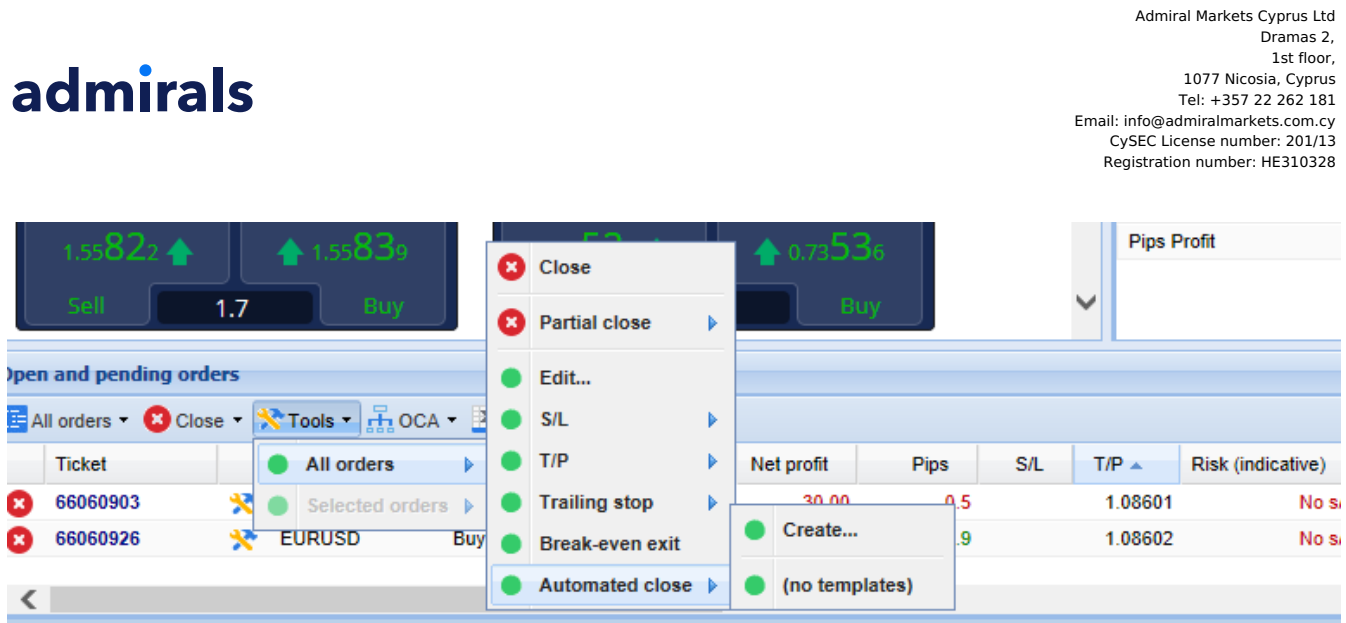

#### **4.4.1.Regels voor automatisch sluiten**

Boven het invulveld van het Automated close venster, kies je de criteria voor de regel die je wilt laten toepassen.

Selecteer het criterium, bijvoorbeeld de winst van een order in pips. Om de tijdsduur als criteria te gebruiken, bijvoorbeeld actie ondernemen op het moment dat de order een uur openstaat, kies je Order duration, greater or equal en vul je de waarde 60 in.

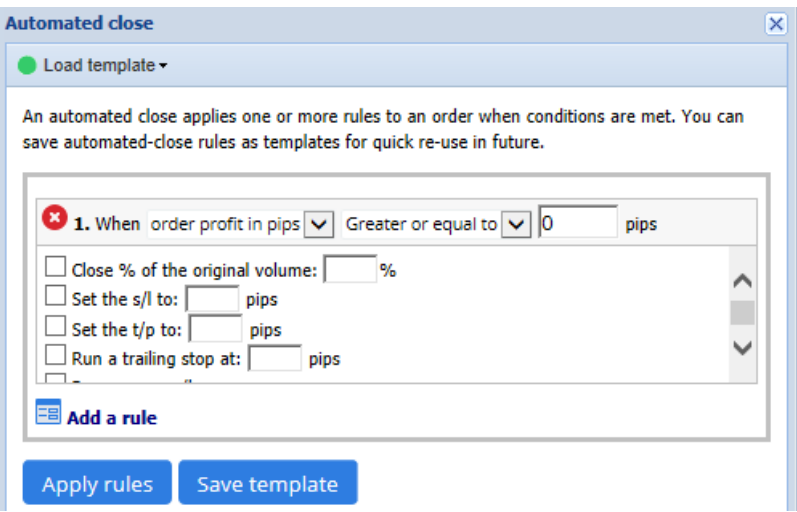

Voor ieder criterium kan je een aantal acties definiëren. Zoals het deels of helemaal sluiten van de order, een stop loss of trailing stop instellen, of een alarm laten sturen per email. Vink simpelweg de box aan naast de actie en vul het overeenkomstige veld in.

Let op: wanneer je een percentage opgeeft om de order te sluiten, staat dit in verhouding met de originele grootte van de positie - niet de huidige grootte van de positie na eventuele eerdere gedeeltelijke sluitingen.

Bijvoorbeeld:

- 1. wanneer je twee fases hebt, en elk van deze is ingesteld om 50% van de order te sluiten, dan
- 2. zal de order volledig gesloten zijn wanneer de tweede is bereikt.

#### **4.4.2.Templates voor automatisch sluiten opslaan**

Wanneer je een criterium voor automatisch sluiten hebt gedefinieerd, kan je deze opslaan als een template door te klikken op de *Save template* knop. In de toekomst kan het opgeslagen template toegepast worden op elke order door:

- 1. te kiezen voor Automated close uit het Tools menu, en
- 2. het template te selecteren uit het sub menu.

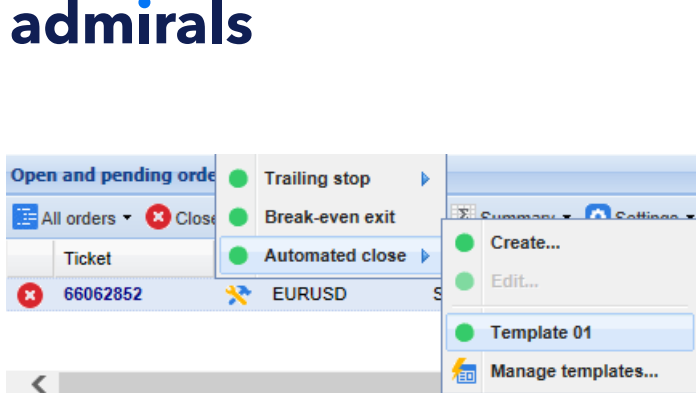

Je kan de lijst met opgeslagen templates organiseren door te kiezen voor Manage templates uit het sub menu.

Let op: de Trade Terminal zal geen extra bevestiging vragen wanneer je orders op deze manier plaatst.

Templates voor automatisch sluiten worden lokaal opgeslagen op je computer. Dit betekent dat wanneer je de MetaTrader 4 Supreme editie ergens anders wilt gebruiken, dan zal je je:

- 1. templates handmatig moeten overzetten, of
- 2. nieuwe templates moeten creëren.

#### **4.5.OCA groepen**

Met de Trade Terminal kan je One-Cancels-All groepen van pending orders maken, waarbij alle overblijvende orders automatisch komen te vervallen, zodra één van de orders is vervuld.

Een OCO order is simpelweg een OCA groep waarbij slechts twee orders in de groep zitten.

Houd er rekening mee dat OCA groepen enkel actief zijn wanneer de MetaTrader aanstaat. Daarom werken OCA groepen niet meer wanneer de software is afgesloten.

Je creëert een OCA groep door te kiezen voor Create OCA groep uit het OCA menu. Deze optie is enkel beschikbaar wanneer je op z`n minst twee pending orders hebt. Kies een naam voor de groep en selecteer de pending orders die je er in wilt meenemen.

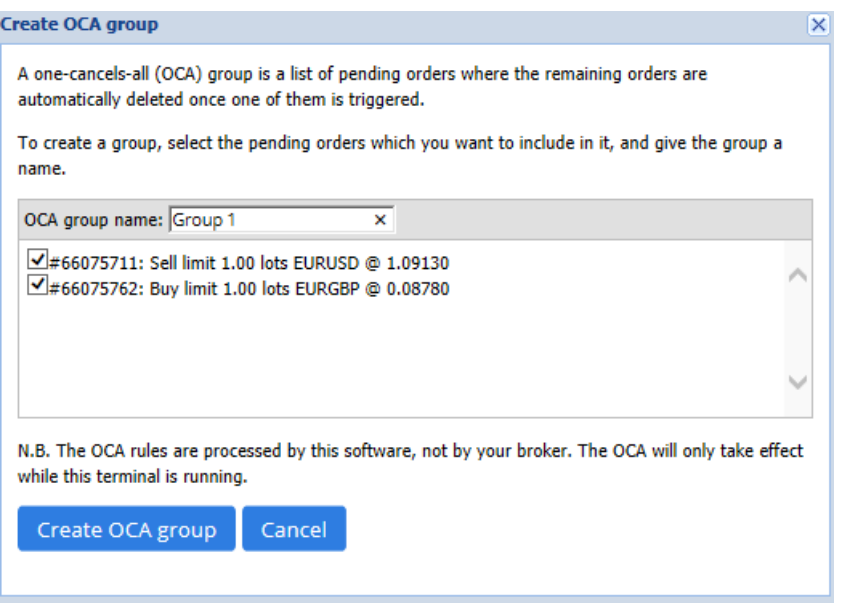

Een order kan behoren tot meerdere OCA groepen en orders in een groep kunnen voor verschillende instrumenten zijn. Je kan een OCA groep verwijderen door te kiezen voor Delete OCA groep uit het OCA menu. Dit verwijdert niet de pending orders - het weerhoudt de Trade Terminal er enkel van de OCA regel uit te voeren voor die orders.

#### **4.6.Order samenvatting**

Je kan samenvattingen bekijken van je open posities (bijvoorbeeld per symbool, richting, duur, etc.),

door gebruik te maken van het Summary menu op de taakbalk boven de Order List. Dit opent een zwevend venster, dat geaggregeerde informatie bevat over de orders zoals:

- 1. cumulatieve winst/verlies van alle open posities
- 2. het totale volume in een instrument
- 3. long en short posities uitgesplitst.

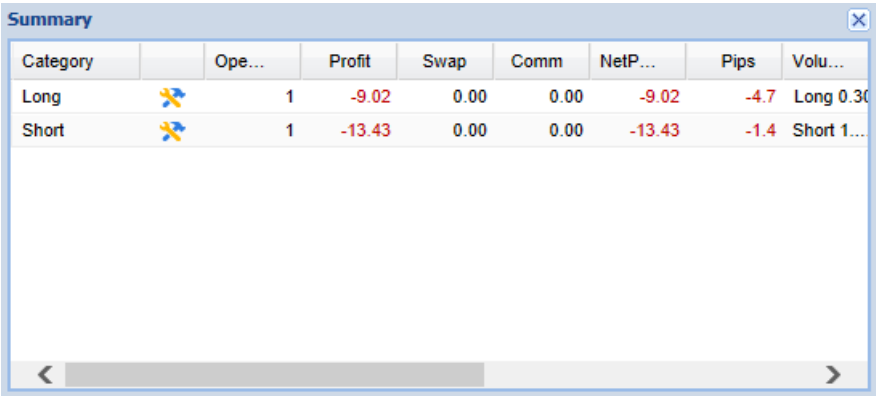

Om acties uit te voeren op alle orders in een categorie, klik je op het  $\mathbf{\hat{x}}$  icoon.

#### **4.7.Instellingen**

Het is eenvoudig om de instellingen van de Trade Terminal te controleren en te veranderen. Klik in de taakbalk op Settings en kies vervolgens voor Confirmations and preferences.

Er zijn meerdere opties mogelijk:

- 1. Confirm new orders schakelt bevestigingen in / uit wanneer je een snelle order plaatst, door te klikken op de groene en rode Buy en Sell knoppen
- 2. Confirm close-all schakelt bevestigingen in / uit wanneer je alle orders van een symbool sluit, door te klikken op de status indicator
- 3. Hedging mode standaard staat de Trade Terminal namelijk toe om een buy en sell positie in hetzelfde instrument te openen, het zogenaamde hedgen. Je kan er ook voor kiezen de nonhedging modus aan te zetten. Wanneer je nu een buy order opent en deze laat volgen door een sell order, sluit de sell daadwerkelijk de buy order.

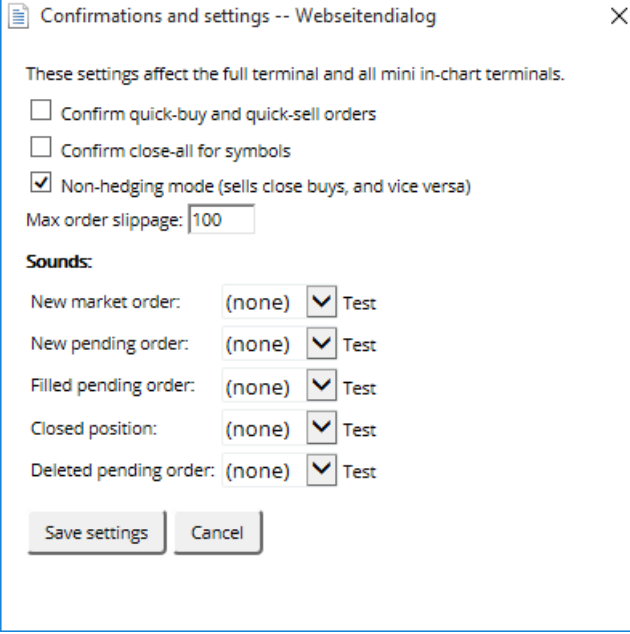

- 1. wanneer je long bent voor 0,3 lots en je verkoopt 0,1 lot, dan
- 2. zal een buy positie (long) overblijven van 0,2 lots.

Tip: om snel gedeeltelijk te sluiten is de non-hedging modus handig. Wanneer je in deze modus het volume aanpast dan kan je snel en precies gedeeltes van een order beheren. Wanneer de hedging modus is geactiveerd worden er enkel nieuwe orders geopend.

#### **4.7.1.Geluid alarmen**

Het bovenstaande menu stelt je ook in staat geluid notificaties aan te zetten voor bepaalde gebeurtenissen. Kies een geluid en zet het aan voor de volgende gebeurtenissen:

- 1. New market order
- 2. New pending order
- 3. Pending order activated
- 4. Position closed
- 5. Pending order deleted.

Met de Test knop kan je het gekozen geluid nogmaals afspelen.

Denk eraan om je instellingen op te slaan, anders worden deze niet bewaard!

#### **4.7.2.De Trade Terminal loskoppelen**

Hiermee kan je handelen vanaf meerdere beeldschermen tegelijkertijd.

Je kan de Trade Terminal loskoppelen in een zwevend scherm, door te klikken op het <sup>o</sup> icoon en te kiezen voor *Undock terminal*. Je kan verder gaan met handelen terwijl de terminal losgekoppeld is van de grafiek. Om de terminal weer vast te koppelen, klik je weer op het Tools icoon en kies je voor Redock terminal.

Je kan deze instelling ook permanent wijzigen bij het open van de Trade Terminal. Om dit te doen klik je op de *Inputs* tab en zet je de instelling UndockArtStartup op true.

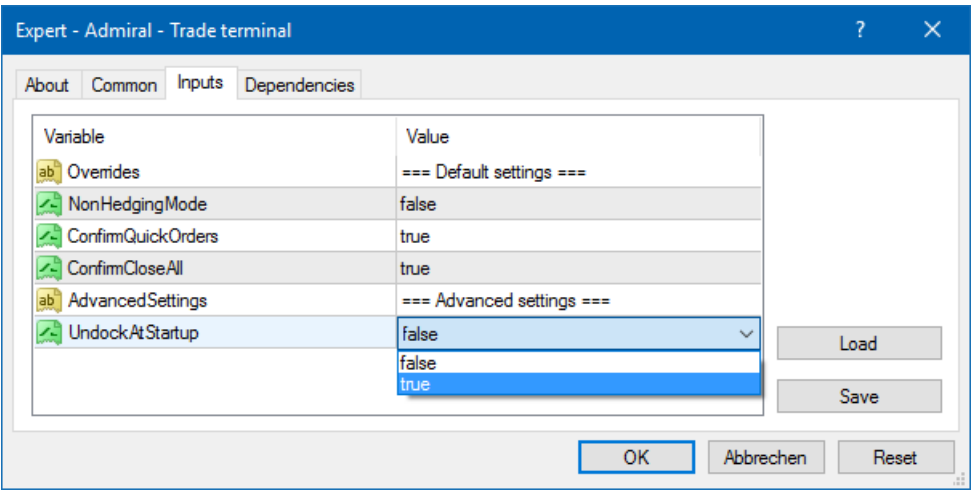

### **5.Tot slot**

Bezoek ons [YouTube](https://www.youtube.com/c/AdmiralsNederland) kanaal, welke educatieve video`s en tutorials bevat.

#### **Disclaimer:**

De Supreme software werkt op basis van de Expert Advisor technologie in MetaTrader; daarom is de plug-in enkel actief zolang MetaTrader connectie heeft met onze servers. Admirals heeft MT4 Supreme uitgebreid getest en is overtuigd van de betrouwbaarheid. Desalniettemin, zoals met iedere technische ontwikkeling, kan een potentiële storing niet worden uitgesloten. Maak jezelf vertrouwd met de functionaliteiten van alle add-ons en extensies uit de plug-in, door bijvoorbeeld uitgebreid te oefenen

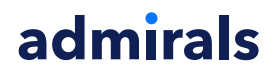

Admiral Markets Cyprus Ltd Dramas 2, 1st floor, 1077 Nicosia, Cyprus Tel: +357 22 262 181 Email: info@admiralmarkets.com.cy CySEC License number: 201/13 Registration number: HE310328

met een gratis demo-rekening. Admirals kan niet aansprakelijk gesteld worden voor verlies of andere schade veroorzaakt door technische problemen.